**ΔΙΑΧΕΙΡΙΣΤΙΚΗ ΟΜΑΔΑ ΤΟΥ ΙΣΤΟΤΟΠΟΥ «ΑΘΗΝΑ»**

# *ΟΔΗΓΙΕΣ ΕΓΓΡAΦΗΣ ΣΤΗΝ ΠΡΟΣΩΠΙΚΗ ΥΠΗΡΕΣΙΑ ΕΝΗΜΕΡΩΣΗΣ personalinfo*

*ΣΤΟΝ ΙΣΤΟΤΟΠΟ «ΑΘΗΝΑ»*

**ΔΙΑΧΕΙΡΙΣΤΙΚΗ ΟΜΑΔΑ ΤΟΥ ΙΣΤΟΤΟΠΟΥ «ΑΘΗΝΑ»**

# *ΕΙΣΑΓΩΓΗ*

Στα πλαίσια των λειτουργιών και δυνατοτήτων του Ιστοτόπου «ΑΘΗΝΑ» σας ενημερώνουμε ότι υπάρχει η δυνατότητα **προβολής ατομικών στοιχείων, υπηρεσιακών μεταβολών, μισθοδοσίας, αδειών, τοποθετήσεων κτλ. μέσω προσωπικής ιστοσελίδας** για το εκπαιδευτικό προσωπικό της Διεύθυνσης Β/θμιας Εκπ/σης Αχαΐας.

Το παρόν αποτελεί έναν σύντομο οδηγό χρήσης που επεξηγεί με απλά βήματα τη διαδικασία εγγραφής στην ανωτέρω υπηρεσία και το μόνο που απαιτείται είναι ένας ενεργός λογαριασμός ηλεκτρονικού ταχυδρομείου (για την ενεργοποίηση της εγγραφής) και πρόσβαση στο Διαδίκτυο.

Ευχαριστούμε για την συμμετοχή σας στην προσπάθεια αυτή και είμαστε στην διάθεσή σας για οποιαδήποτε διευκρίνιση.

> *Η Διαχειριστική Ομάδα του Ιστοτόπου «Αθηνά»*

Πληροφορίες: Κατσαούνος Νίκος, Κούβελας Θεόδωρος Τηλέφωνο: 2610 243287

*Σελίδα - 2 - από 7*

*Οδηγίες εγγραφής στην Προσωπική Υπηρεσία Ενηµέρωσης του ιστότοπου «ΑΘΗΝΑ» (https://athena.net.gr/athena/personalinfo/)* 

# *(Αφορά τους Εκπαιδευτικούς)*

• **ΒΗΜΑ 1<sup>ο</sup> :**Μέσω του προγράµµατος περιήγησης ιστοσελίδων (*φυλλοµετρητής ιστοσελίδων) επισκεπτόµαστε την Υπηρεσία*  **Προσωπικής Ενηµέρωσης του ιστότοπου «ΑΘΗΝΑ» (https://athena.net.gr/athena/personalinfo/)** *και κάνουµε κλικ πάνω στη «Νέα Εγγραφή»:*

https://athena.net.gr/athena/personalinfo/

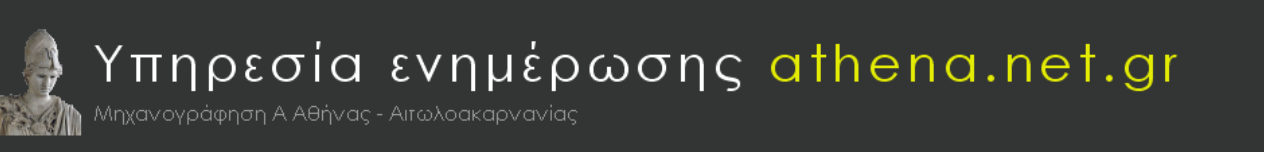

## Καλώς ήρθατε στην υπηρεσία πληροφόρησης εργαζομένων του athena.net.gr

Εγκαινιάζουμε μια προσπάθεια που σχεδιάστηκε και δημιουργήθηκε για να βοηθήσει τους εκπαιδευτικούς και διοικητικούς υπαλλήλους των Διευθύνσεων Δ.Ε. Α' Αθήνας και Αιτωλοακαρνανίας. Μέσω της υπηρεσίας ενημέρωσης που κάνει τα πρώτα βήματά της ο κάθε συνάδελφος μπορεί να έχει μια αμφίδρομη και άμεση επικοινωνία με την υπηρεσία του βλέποντας και ελέγχοντας τα προσωπικά και οικονομικά του στοιχεία. Ευχαριστούμε τους συναδέλφους που εργάζονται στα πλαίσια αυτής της προσπάθειας των δυο Διευθύνσεών μας και μας προσφέρουν τις προηγμένες δημιουργίες τους.

Τάκωβος Παλαιολόγος Διευθυντής Δ.Ε. Αιτωλοακαρνανίας

Αναστάσιος Σαββαΐδης Διευθυντής Δ.Ε. Α' Αθήνας

Για να χρησιμοποιήσετε την υπηρεσία εγγραφείτε εδώ

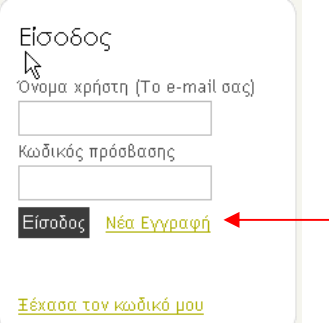

 $\left\| \cdot \right\|$ 

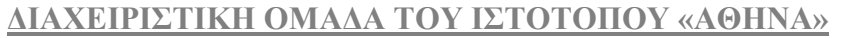

# • **ΒΗΜΑ 2ο** : Αφού εισέλθουµε στην Υπηρεσία εγγραφής κάνουµε τα εξής:

- **Γράφουµε τον αριθµό µητρώου µας** εδώ
- **Γράφουµε τον αριθµό φορολογικού µητρώου µας** εδώ
- **Γράφουµε το email µας** δύο φορές:
- **Πατάµε το πλήκτρο «Επόµενο»**

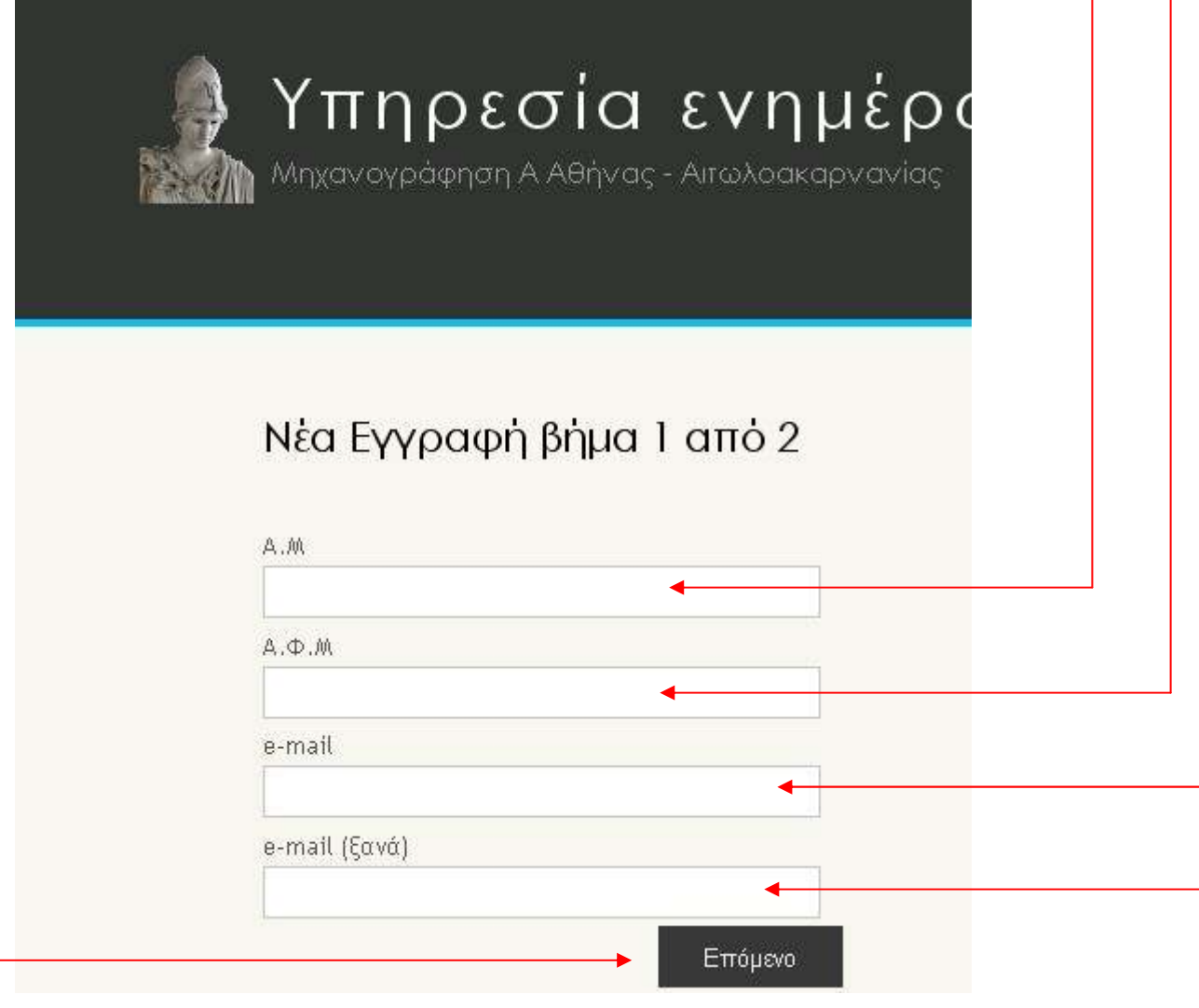

#### **∆ΙΑΧΕΙΡΙΣΤΙΚΗ ΟΜΑ∆Α ΤΟΥ ΙΣΤΟΤΟΠΟΥ «ΑΘΗΝΑ»**

# **ΒΗΜΑ 3ο** : Προκύπτει το παρακάτω παράθυρο όπου:

•Γράφουµε τον κωδικό της αρεσκείας µας που πρέπει να είναι από οκτώ ψηφία και πάνω, δύο φορές (φυσικά προσέχουµε να τον γράψουµε µε συγκεκριµένο στυλ π.χ. ΚΕΦΑΛΑΙΑ **ή** µικρά γράµµατα)

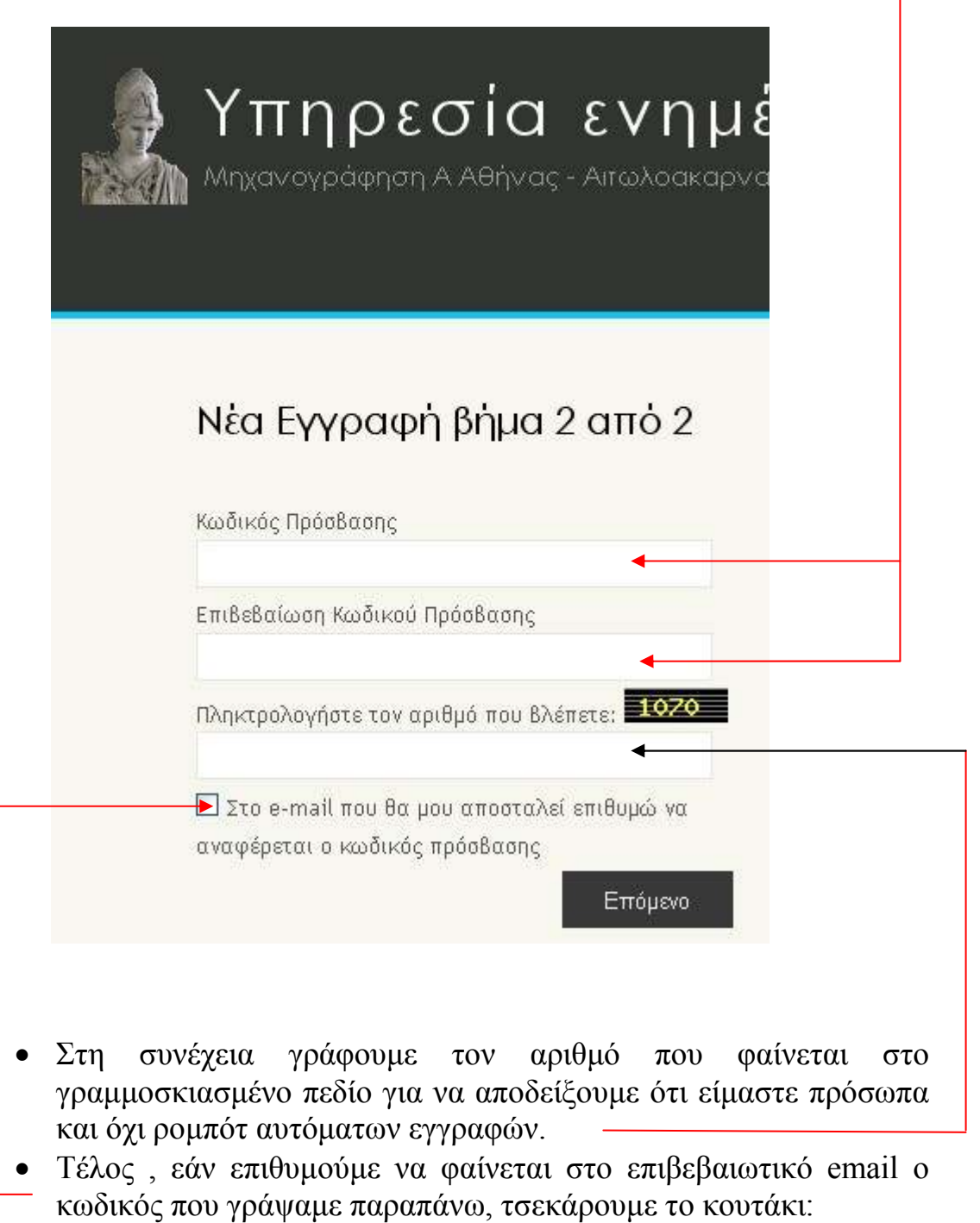

#### **∆ΙΑΧΕΙΡΙΣΤΙΚΗ ΟΜΑ∆Α ΤΟΥ ΙΣΤΟΤΟΠΟΥ «ΑΘΗΝΑ»**

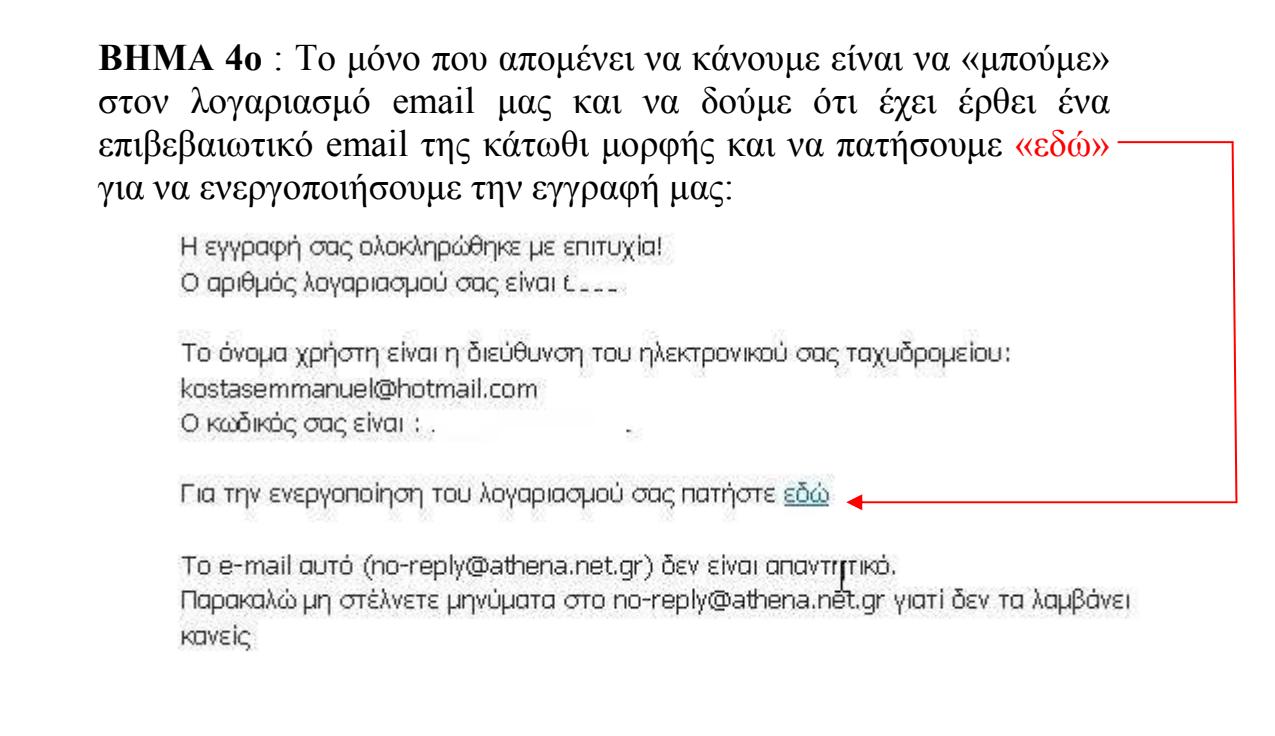

Θα οδηγηθούµε αυτόµατα στην ιστοσελίδα του personalinfo από όπου µπορούµε πλέον να µπαίνουµε βάζοντας για **όνοµα χρήστη** το email µας και τον **κωδικό** που επιλέξαµε κατά την εγγραφή µας.

Η κάθε καρτέλα εµφανίζει τις αντίστοιχες πληροφορίες που αφορούν στον εκπαιδευτικό, π.χ. η καρτέλα **Άδειες** εµφανίζει τις άδειες που έχουν χορηγηθεί, η καρτέλα **Τοποθετήσεις** εµφανίζει τις τοποθετήσεις και υπηρετήσεις κτλ.

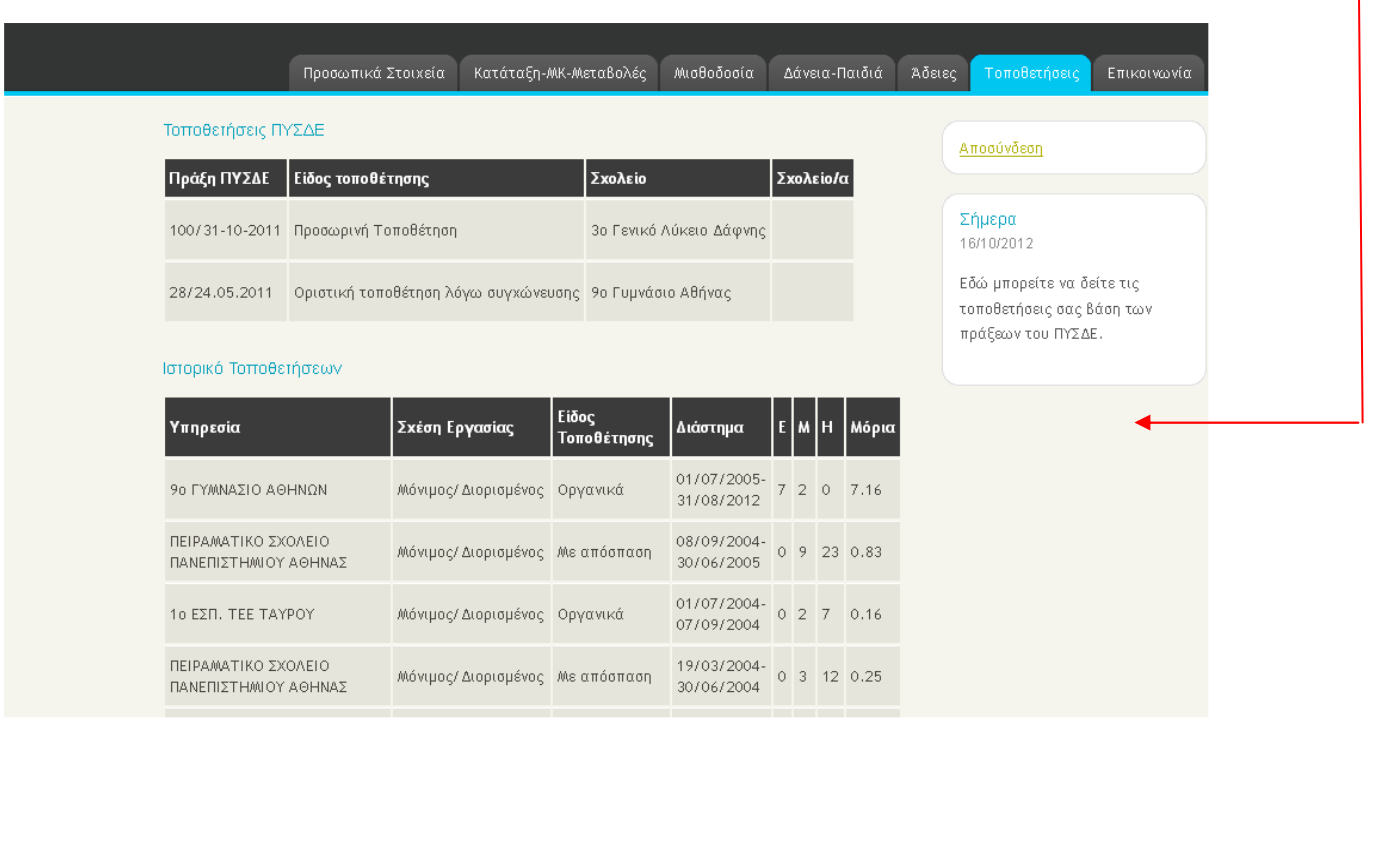

### **∆ΙΑΧΕΙΡΙΣΤΙΚΗ ΟΜΑ∆Α ΤΟΥ ΙΣΤΟΤΟΠΟΥ «ΑΘΗΝΑ»**

Στην καρτέλα **Μισθοδοσία** επιλέγουµε από τα αναπτυσσόµενα µενού το Έτος και το Μήνα

που μας ενδιαφέρει και πατώντας το κουμπί εμφανίζονται τα στοιχεία της μισθοδοσίας. ∆εξιά στην οθόνη υπάρχει, αντίστοιχα, και η δυνατότητα συγκεντρωτικής ενηµέρωσης για τη µισθοδοσία ανά έτος.

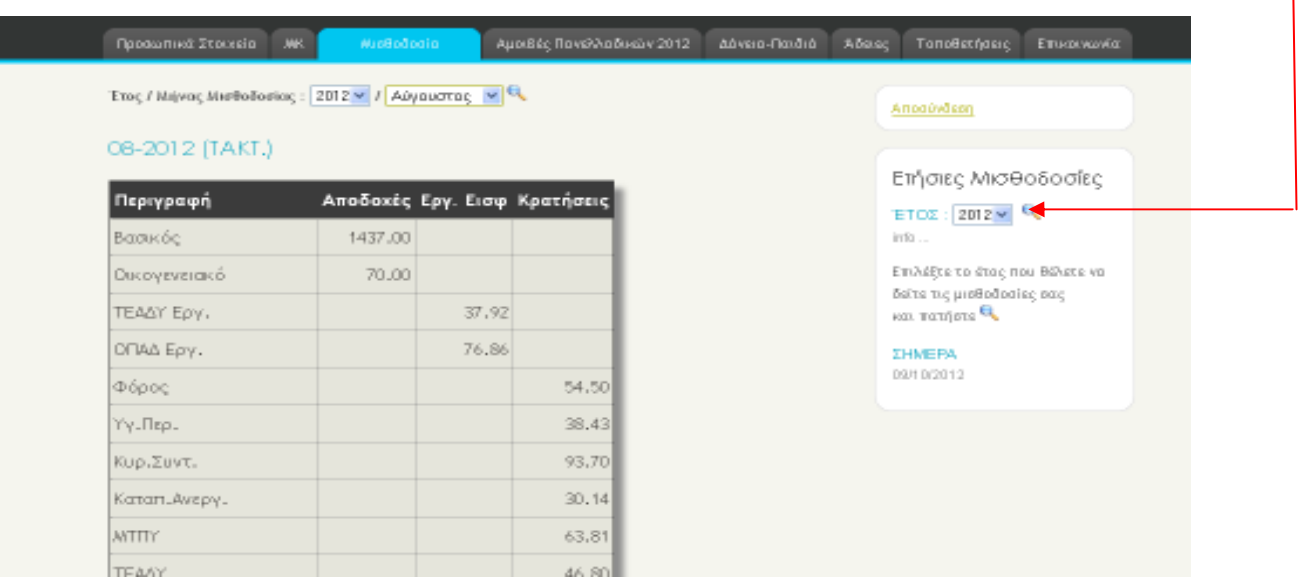

∆εν ξεχνάµε να πατήσουµε **αποσύνδεση** πριν κλείσουµε το παράθυρο περιήγησης

**Τέλος Οδηγιών**